# **Nachträgliches Verbuchen der Teilnahme in KLIPS 2.0**

Falls ein Studierender an dem Tag der zentralen Verbuchung der Teilnahme durch das Dekanat nicht auf der der Teilnehmerliste der Lehrveranstaltung (LV) war, bekommt er folgerichtig für diese LV keine Teilnahme eingetragen.

Für den Fall, dass trotzdem eine Teilnahme verbucht werden soll, finden Sie im Folgenden eine Anleitung, wie Sie die Teilnahme nachträglich verbuchen lassen können.

Technisch gesehen ist die Teilnahme eine Leistung innerhalb einer Lehrveranstaltungsprüfung. Es muss also erst eine Prüfung angelegt werden, zu der der Studierende angemeldet wird. Danach muss diese Prüfung analog zu den Modulprüfungen gültig gesetzt werden, wobei das Gültigsetzen in diesem Fall der KLIPS-Support der PhilFak [\(klips-phil@uni-koeln.de\)](mailto:klips-phil@uni-koeln.de) übernehmen kann, da es sich nicht um eine Modulprüfung handelt. Protokolle zu Modulprüfungen müssen immer per Hauspost an das Prüfungsamt geschickt werden.

Falls der betroffene Studierende am Tag der zentralen Verbuchung auf der Teilnehmerliste der LV war und trotzdem keine Teilnahme verbucht bekommen hat, sehen Sie bitte von einer nochmaligen Verbuchung ab und wenden sich an den KLIPS-Support der PhilFak [\(klips](mailto:klips-phil@uni-koeln.de)[phil@uni-koeln.de\)](mailto:klips-phil@uni-koeln.de).

# **1. Erstellen des Prüfungstermins**

Klicken Sie in KLIPS 2.0 bitte links im Organisationbaum Ihre Einrichtung an. Gehen Sie anschließend bitte auf "Prüfungsmanagement" und hier dann auf "Prüfung anlegen/bearbeiten". In der sich öffnenden Ansicht klicken Sie bitte auf "Neue Prüfung anlegen" (siehe Screenshot).

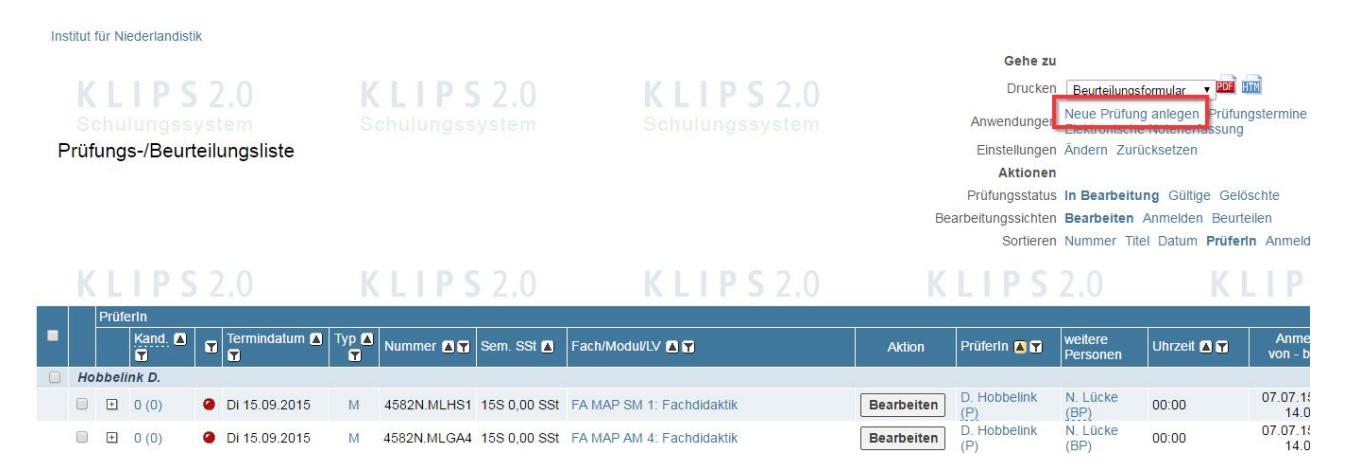

Hier tragen Sie bitte folgende Angaben ein:

- Prüfungstyp: Lehrveranstaltungsprüfung
- Prüfungsdatum: den letzten Vorlesungstag des betroffenen Semesters
- Notenskala: teilgenommen/nicht teilgenommen
- Prüfungsmodus: B Beurteilt/immanenter Prüfungscharakter

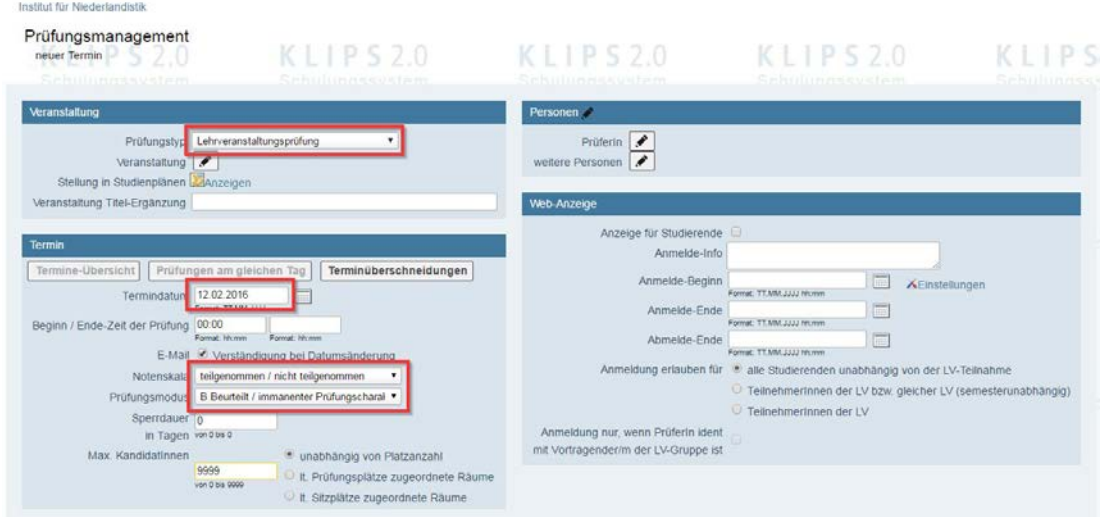

Danach klicken Sie bitte bei Veranstaltung auf den Stift:

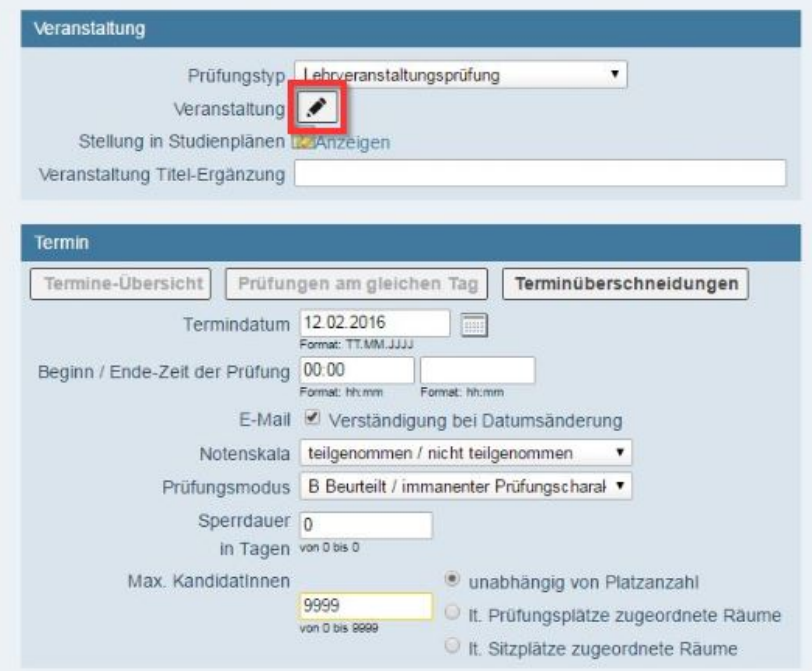

Hier sollten Sie dann zuerst den Radio-Button neben "Lehrveranstaltung" und das gewünschte Studienjahr auswählen. Danach können Sie über die Nummer, den Titel oder den Lehrenden nach der gewünschten LV suchen. Mit dem Sternchen (\*) können Sie wie gewohnt auch nach Teilen der Einträge suchen.

Wenn Sie die richtige LV gefunden haben, wählen Sie bitte den entsprechenden Radio-Button auf der linken Seite aus und klicken auf "Übernehmen".

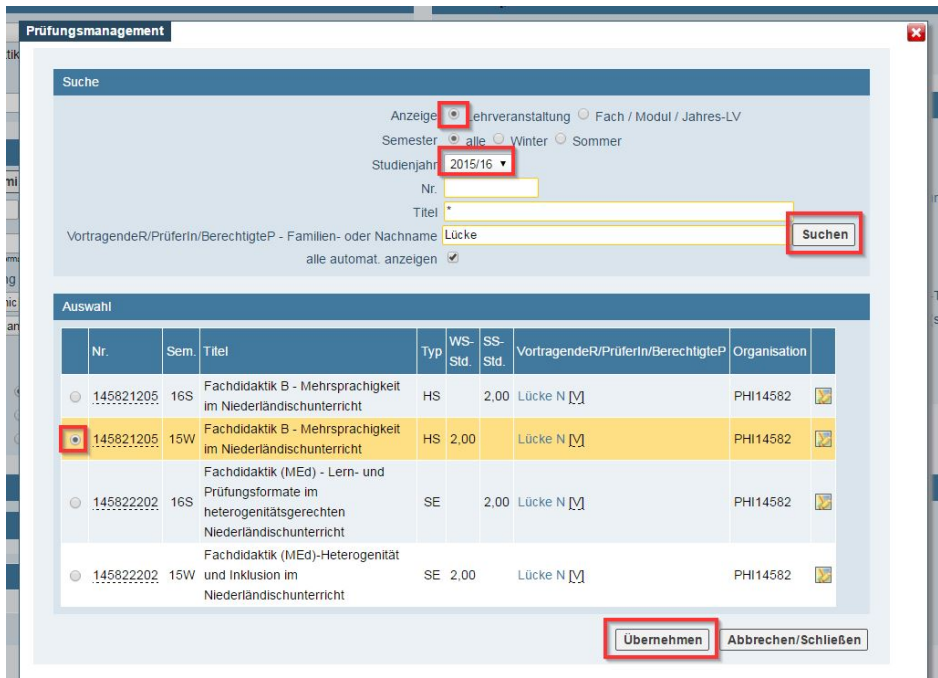

Danach wird Ihnen bei "Veranstaltung" die ausgewählte LV angezeigt. Zudem ist der Lehrende automatisch als Prüfer zugeordnet worden. Um den Vorgang abzuschließen, klicken Sie bitte auf " Speichern und Schließen".

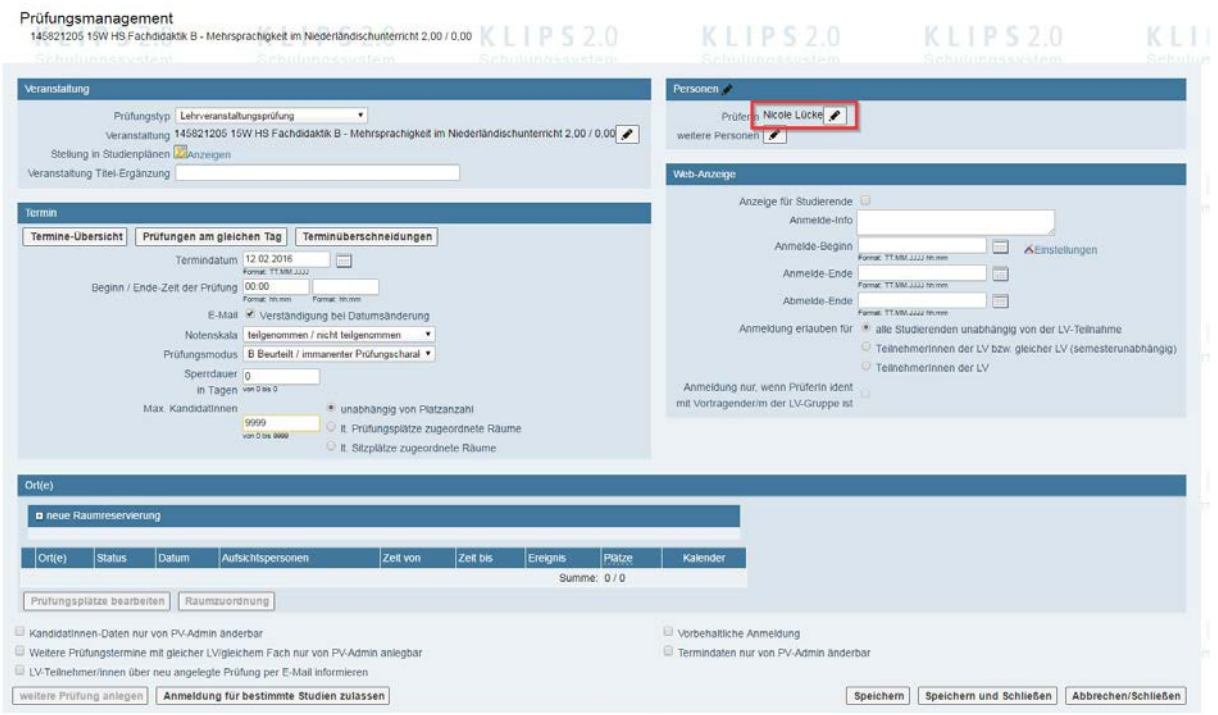

#### **2. Anmeldung der Studierenden**

In der Liste der Prüfungstermine klicken Sie bitte auf "0(0)" in der Zeile der gewünschten Lehrveranstaltungsprüfung:

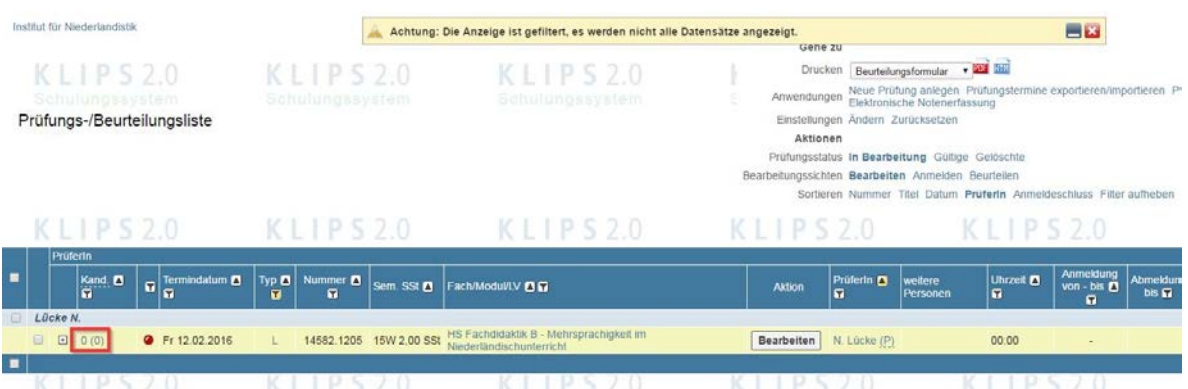

In der sich öffnenden Ansicht klicken Sie bitte auf "Anmelden".

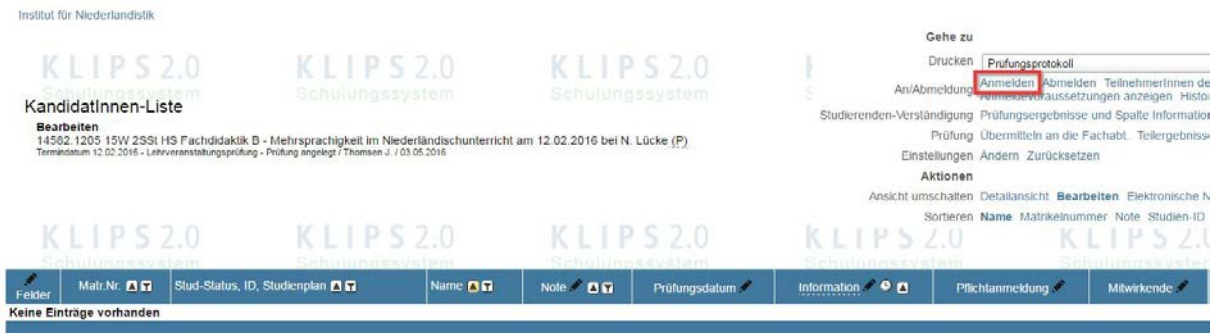

Danach können Sie den betroffenen Studierenden über seinen Namen oder die Matrikelnummer suchen. Bevor Sie bei dem gewünschten Studiengang auf "Anmelden" klicken, sollten Sie den Haken bei "Prüfungsknoten vor Anmeldung wählen, wenn noch keine Wahl getroffen wurde" setzen (siehe Screenshot).

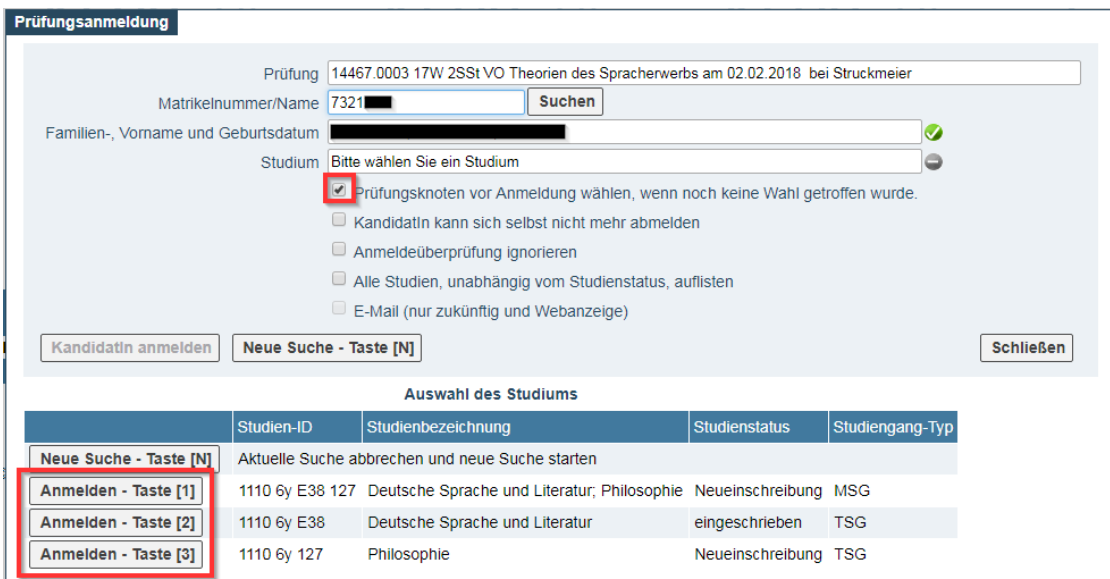

Vor dem Abschluss der Anmeldung haben Sie nun die Möglichkeit den gewünschten SPO-Kontext auszuwählen, über den die Leistung verknüpft werden soll. Danach klicken Sie bitte auf das Feld "KandidatIn anmelden".

[Falls Sie zu diesem Zeitpunkt die Meldung "Es liegt bereits ein positives Ergebnis zu dem Knoten vor!" angezeigt bekommen, hat der Studierende über den gewählten SPO-Kontext bereits eine Leistung verknüpft und Sie sollten ggf. einen anderen SPO-Kontext auswählen.]

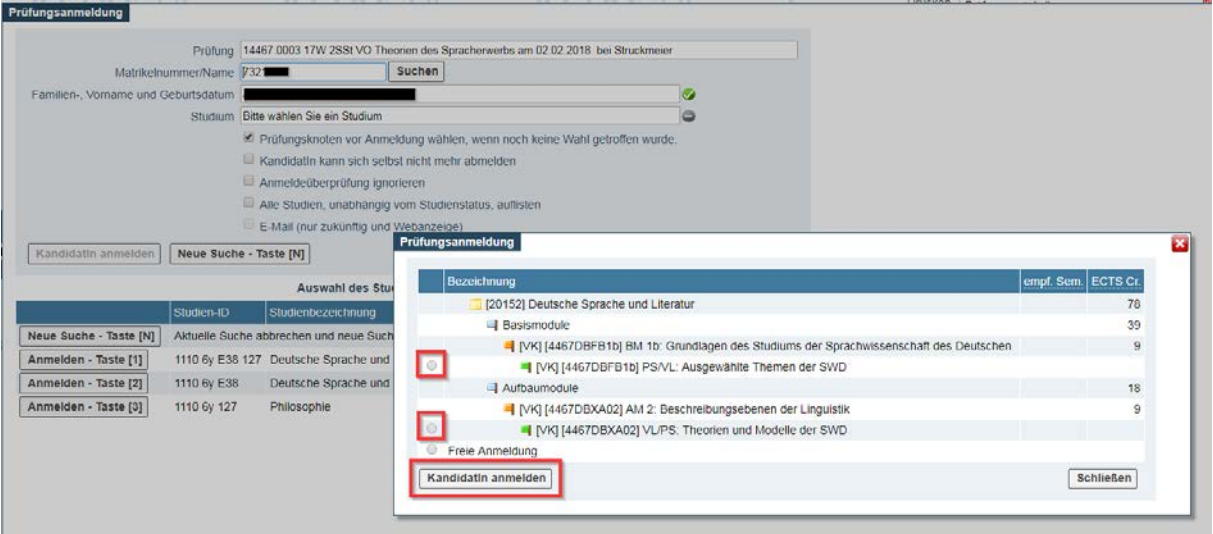

Danach klicken Sie bitte auf "Schließen".

[Sollte die betroffene LV mehrere wählbare SPO-Kontexte zum betroffenen Studienplan des Studierenden aufweisen, kann der Studierende den SPO-Kontext nach der Gültigsetzung anpassen. Dieser Vorgang nennt sich "Leistungsumbuchung" und wird in der Klips-2.0-Online-Hilfe näher erklärt (http://klips2-support.uni-koeln.de/12166.html).]

#### **"Beurteilung"**

Nachdem Sie die Teilnehmer angemeldet haben, sollten Sie jeweils in der Noten-Spalte den Wert "T teilgenommen" eintragen und anschließend auf "Speichern" klicken. Zur Sicherheit sollten Sie an dieser Stelle kontrollieren, ob der richtige Prüfungsmodus ("B Beurteilt/immanenter Prüfungscharakter") ausgewählt ist.

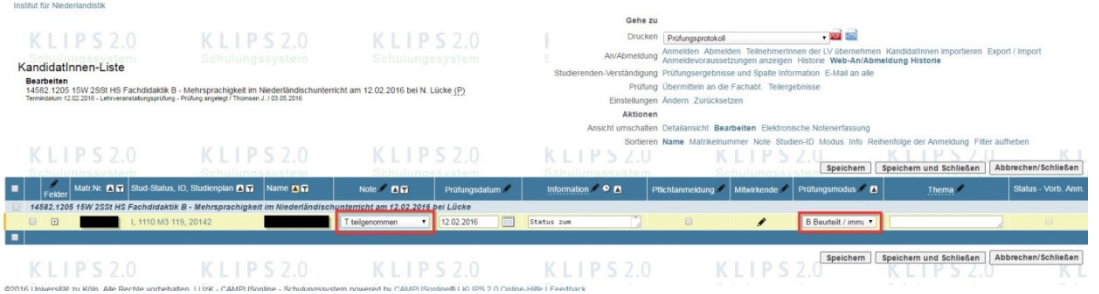

# **Prüfungsprotokoll**

Wenn Sie die Noten eingetragen haben, können Sie im Anschluss das Prüfungsprotokoll drucken. Hierzu setzten Sie in der Liste der Prüfungstermine bitte zuerst den Haken links neben der Prüfung, wählen danach rechts oben in der Drop-Down-Liste das Prüfungsprotokoll aus und klicken anschließend auf das das PDF-Symbol rechts daneben.

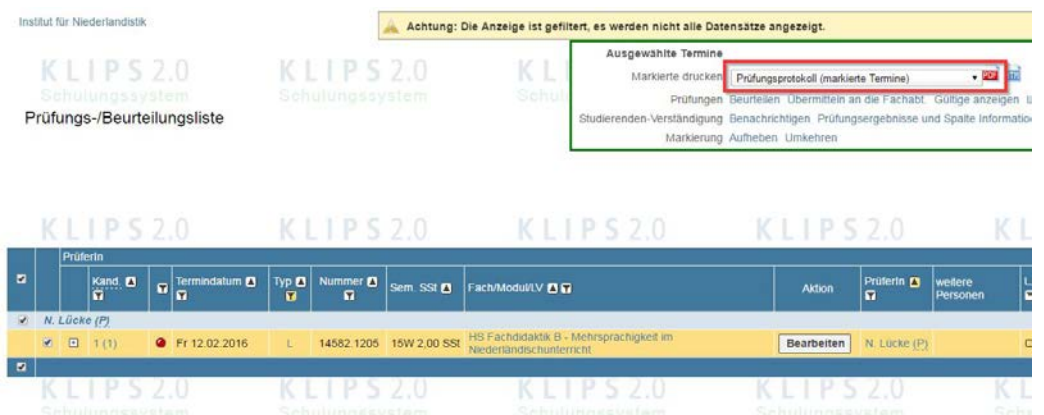

Für den Fall, dass Sie **mehrere nachträgliche Verbuchungen** in einem Zug vornehmen wollen, können Sie diese auch in einem Sammelprotokoll zusammenfassen. Hierzu setzen Sie einfach den Haken bei den Prüfungsterminen, die Sie verbuchen wollen und klicken danach auf "Prüfungsprotokoll (markierte Termine)" (siehe Screenshot).

Das Sammelprotokoll hat für Sie den Vorteil, dass Sie nur eine PDF-Datei generieren bzw. verschicken müssen. Dazu kommt, dass die Gültigsetzung für den KLIPS-Support der Philosophischen Fakultät im Vergleich zu mehreren einzelnen Protokollen erheblich einfacher ist.

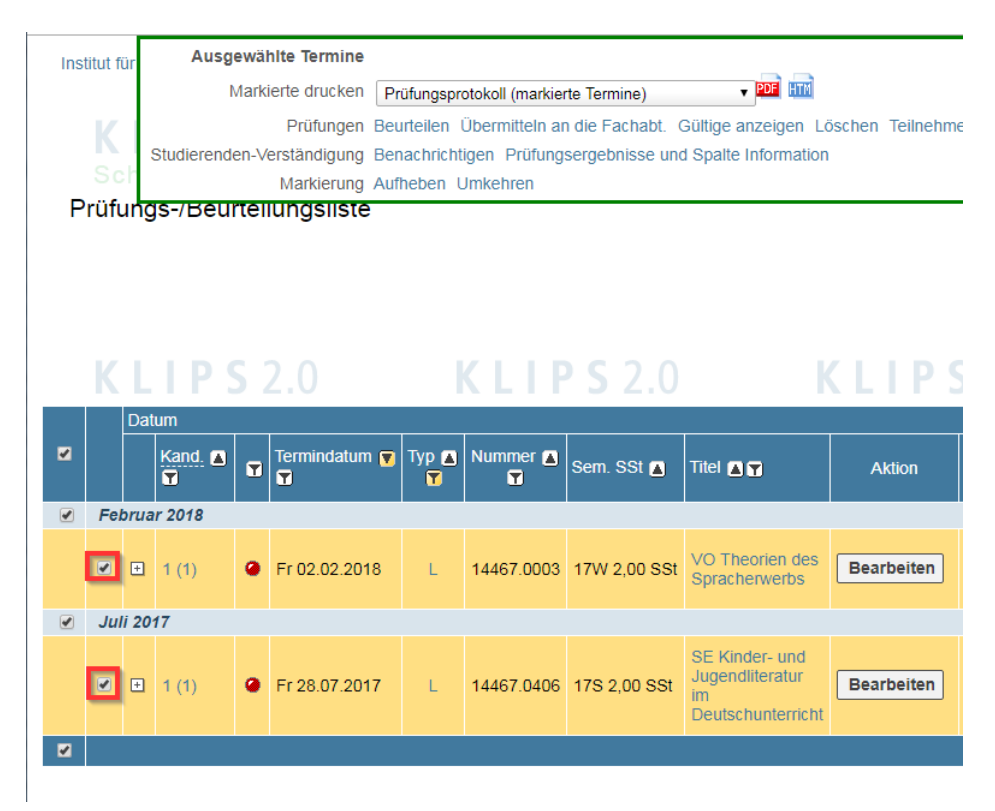

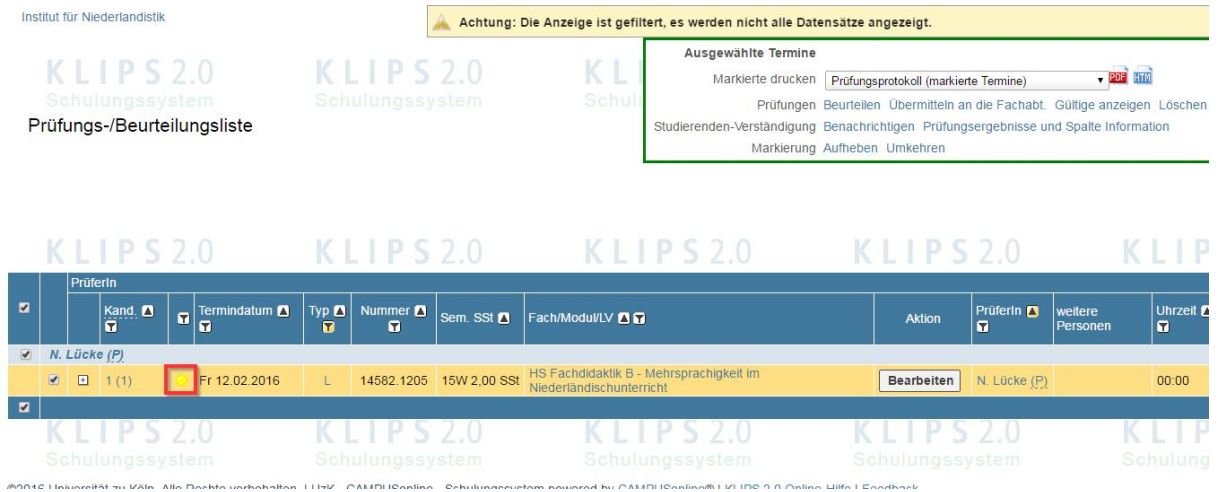

# Daraufhin wird der Punkt in der Zeile des Prüfungstermins gelb dargestellt.

# **"Übermitteln an die Fachabt."**

Um in KLIPS 2.0 den Vorgang abzuschließen, müssen Sie noch auf "Übermitteln an die Fachabt." klicken und danach "Weiter" bzw. "Beenden" anwählen.

Nun wird der Punkt grün dargestellt.

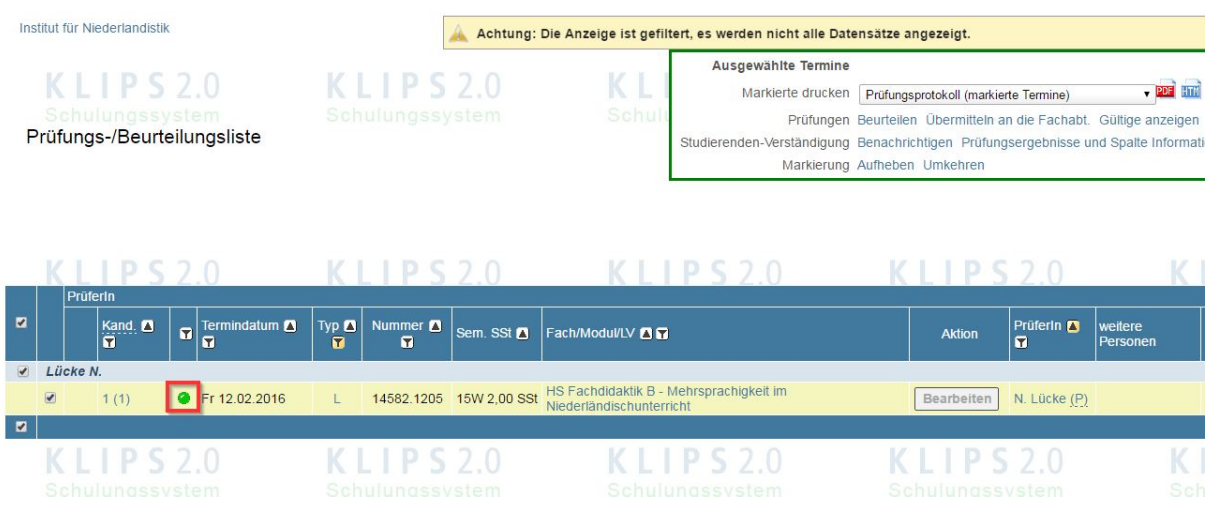

#### **"Gültigsetzen"**

Da es sich im Fall der Teilnahme nicht um eine Modulprüfung handelt, die vom Prüfungsamt gültig gesetzt werden muss, können Sie in diesem Fall das Prüfungsprotokoll als PDF ohne Unterschrift an den KLIPS-Support der Philosophischen Fakultät schicken (klips-phil@unikoeln.de). Dort wird die Teilnahme dann gültig gesetzt.

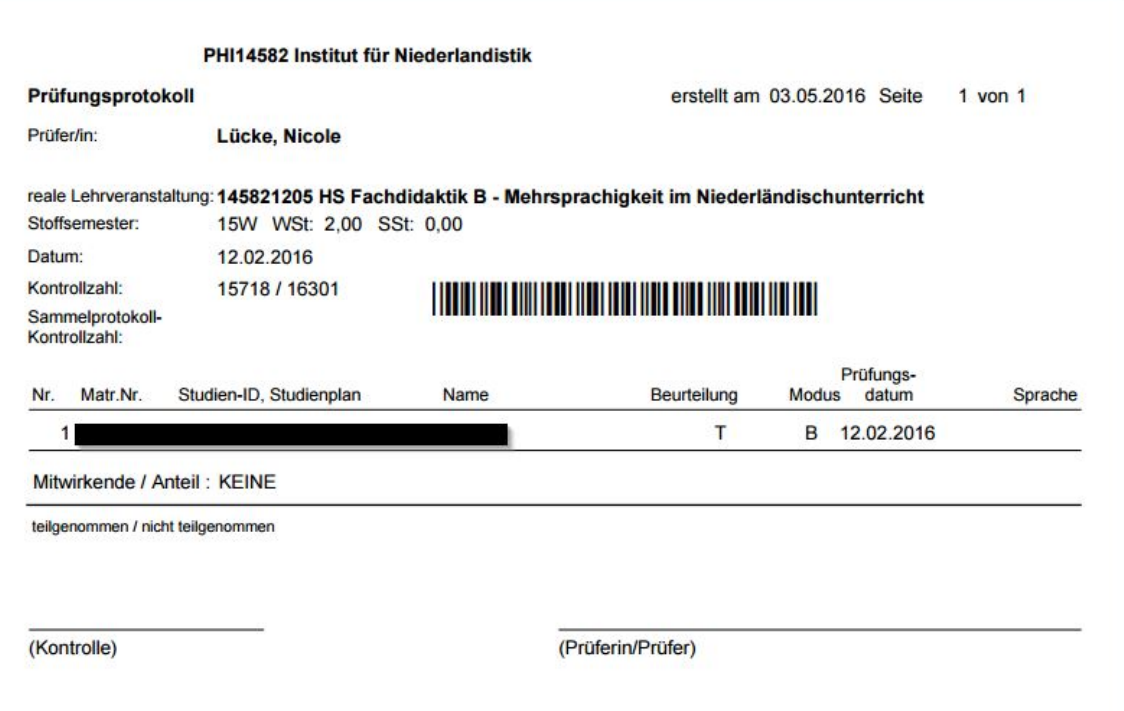